# **4. Servers**

# **4.1 Client-server verwerking**

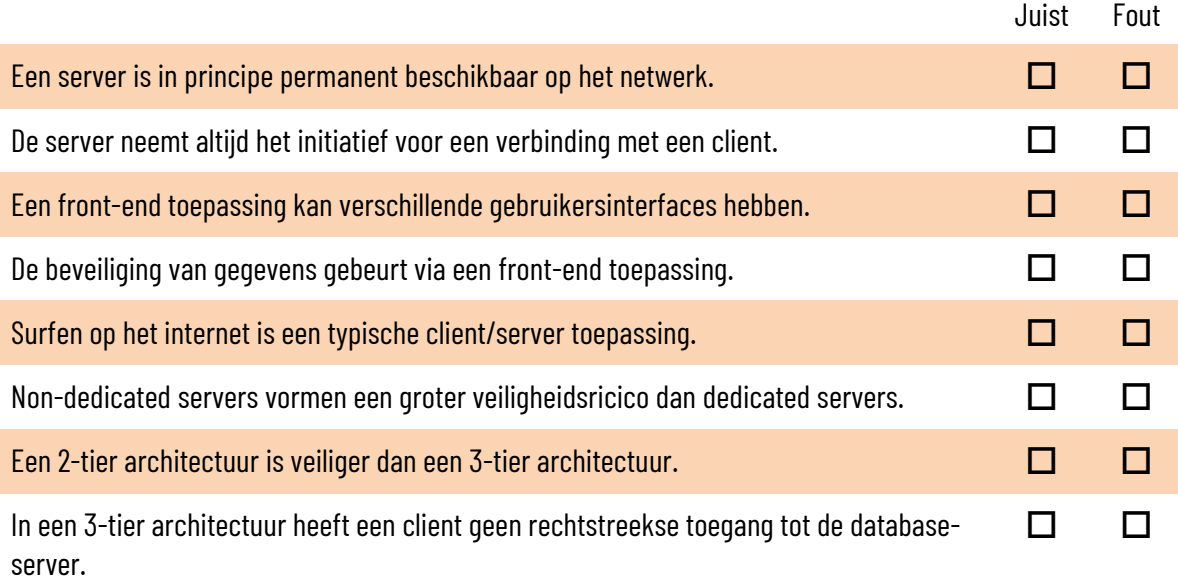

Wanneer gegevens worden opgeslagen op verschillende servers tegelijk, kan er een probleem ontstaan met de consistentie van die gegevens. Wat wordt daarmee bedoeld?

Wat is het verschil tussen het fat client model en het fat server model?

Wat is een daemon?

Wat is een middleware in een multitier-architectuur?

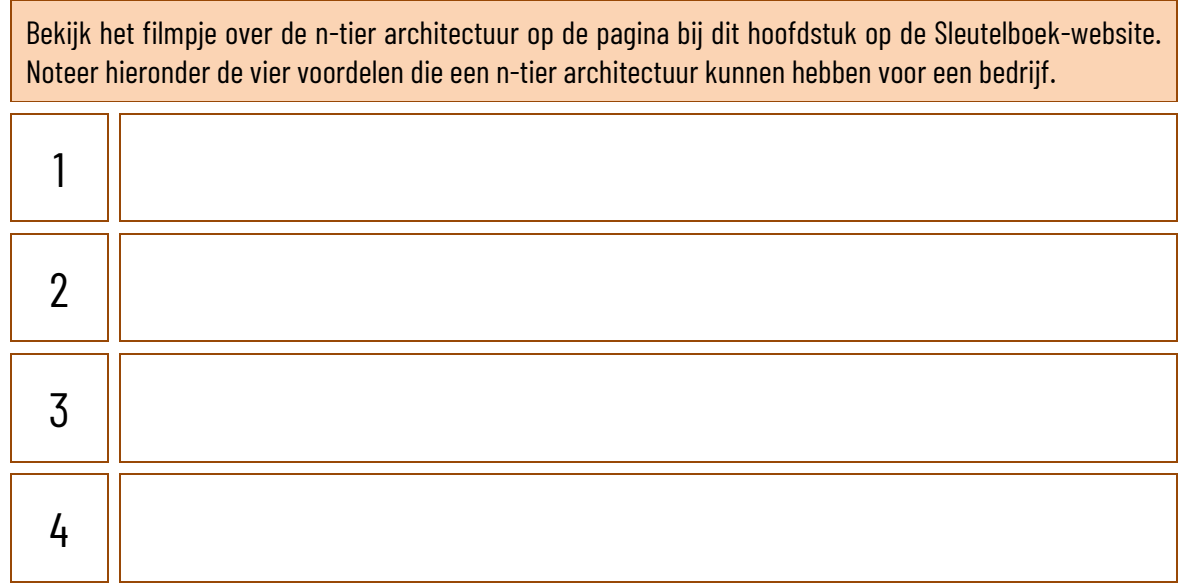

Wat is een headless server?

Onderdelen van servers zijn vaak hot swappable. Wat betekent dat?

Rack apparatuur heeft standaardafmetingen. Zoek de volgende informatie op:

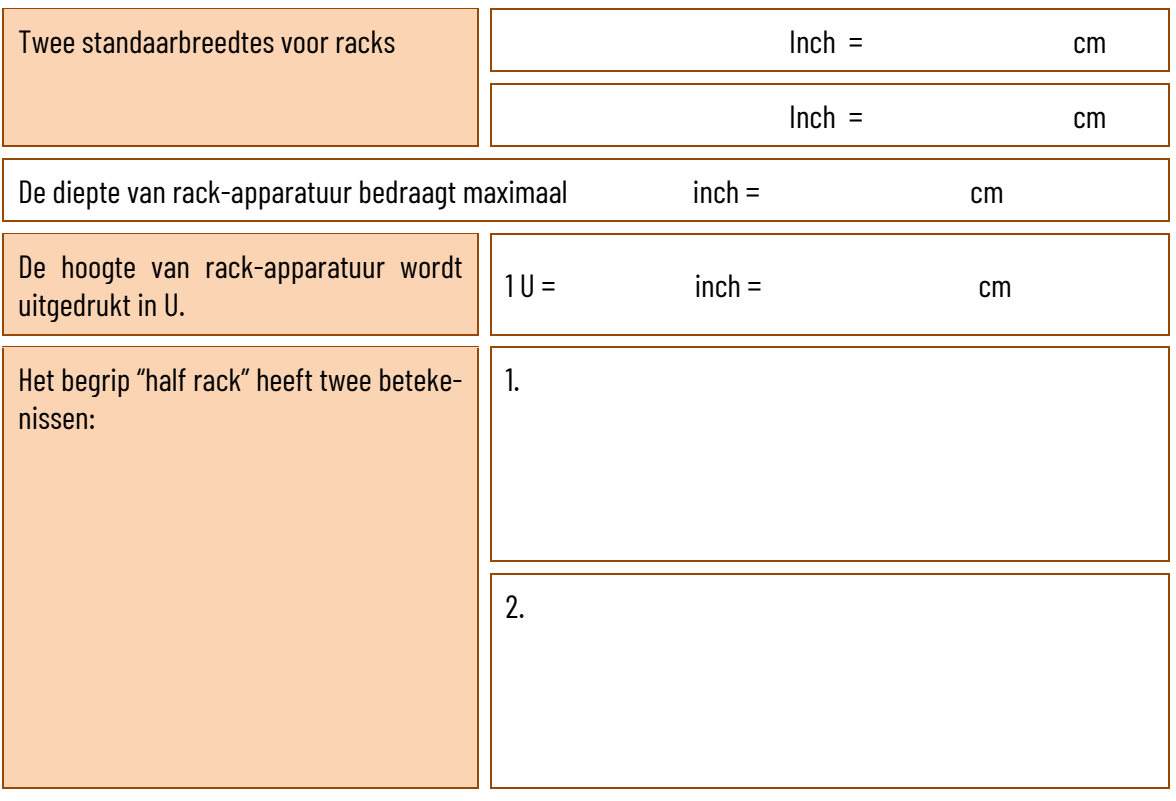

Open op de webpagina over serverhardware op de Sleutelboek-website het artikel "Serverruimtes en netwerkkasten". Lees het artikel en beantwoord de volgende vragen.

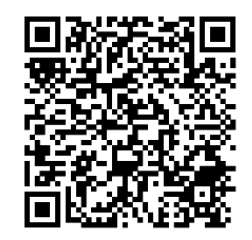

# Waarom bevindt het serverlokaal zich best centraal in het gebouw? Wat is een relay rack? Waarom kunnen servers niet in wandkasten geplaatst worden? Waarom is een breder rack interessanter dan een smal rack? Wat zijn MDF en IDF racks? Verklaar de afkortingen en leg het verschil uit.

Kruis in de juiste kolom aan waar elk onderdeel in een blade system geplaatst wordt.

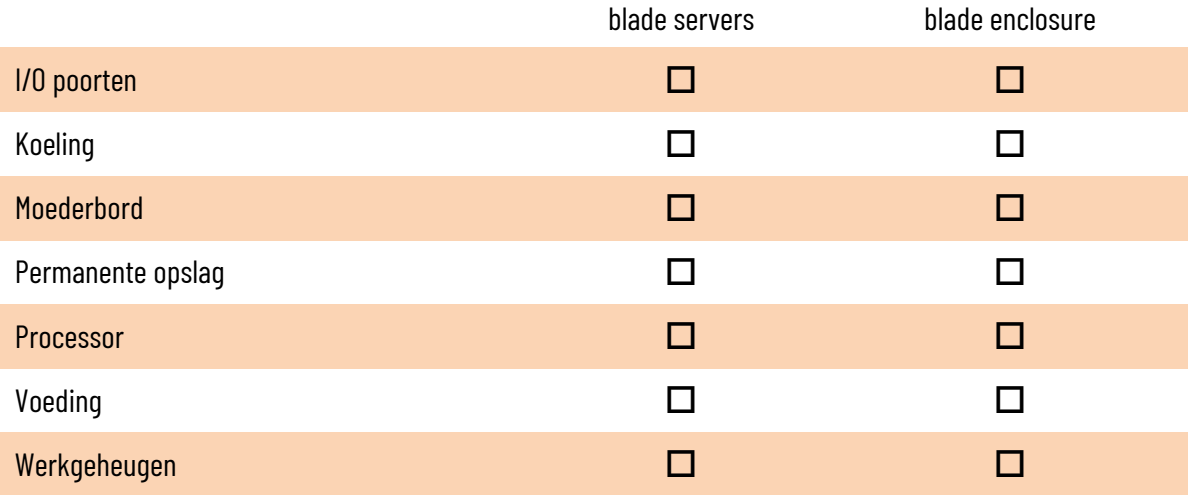

Wat zijn mezzanine cards met betrekking tot blade servers?

Wat is een backplane met betrekking tot blade servers?

Monteer op een correcte manier een rackserver in een rack.

## **4.3 Serverdiensten**

#### **4.3.1 DHCP-server**

Waarvoor staat de afkorting DORA met betrekking tot DHCP? Verklaar de afkorting en het begrip.

Wat is een rogue DHCP-server?

## De DHCP-instellingen van een computer nagaan

- Onderzoek hoe je op een computer in het schoolnetwerk kan nagaan of die computer al dan niet via DHCP werd geconfigureerd, wat het IP-adres van de DHCP-host is en hoe lang een DHCP-lease duurt.
- Controleer op een DHCP-server of je de active leases kan bekijken.
- Controleer op een DHCP-server hoe je de instellingen kan wijzigen.
- Ga na op een DHCP-server hoe je het IP-adres van een computer kan reserveren.

#### **4.3.2 Domeincontroller**

Wat zijn de verschillen tussen werkgroepen en domeinen?

Wat is een domain forest?

Wat is het verschil tussen een primary domain controller (PDC) en back-up domain controller (BDC)?

De domeininstellingen van een computer nagaan

Ga na op een computer in het schoolnetwerk van welke domein deze lid is.

#### **4.3.4 Mailserver**

Plaats de volgende afkortingen twee keer op de juiste plaats in het schema: MDA, MSA, MTA en MUA.

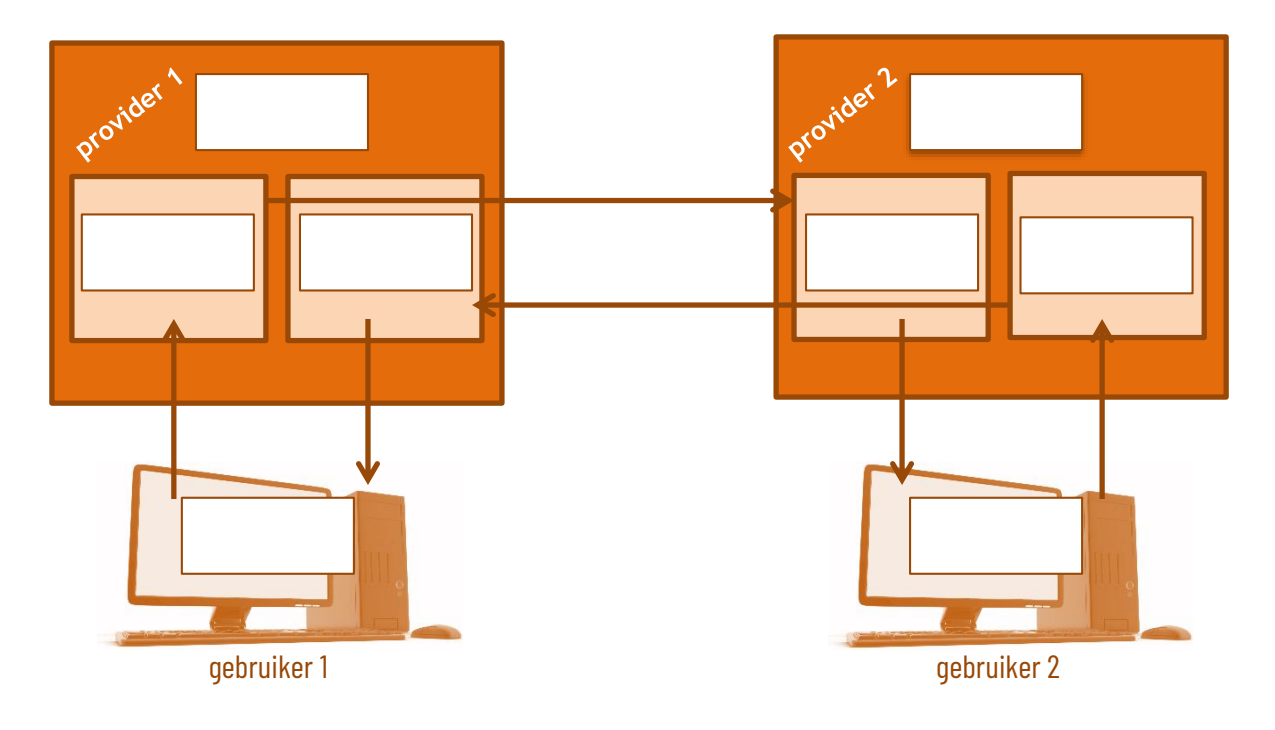

#### **4.3.5 Printserver**

#### Een printer delen op het netwerk

- Installeer eerst een printer lokaal op een werkstation in een computernetwerk. Zorg er vervolgens voor dat de andere computers in het netwerk ook naar die printer kunnen afdrukken.
- Stel een netwerkprinter in voor gebruik op het netwerk met een statisch IP-adres.

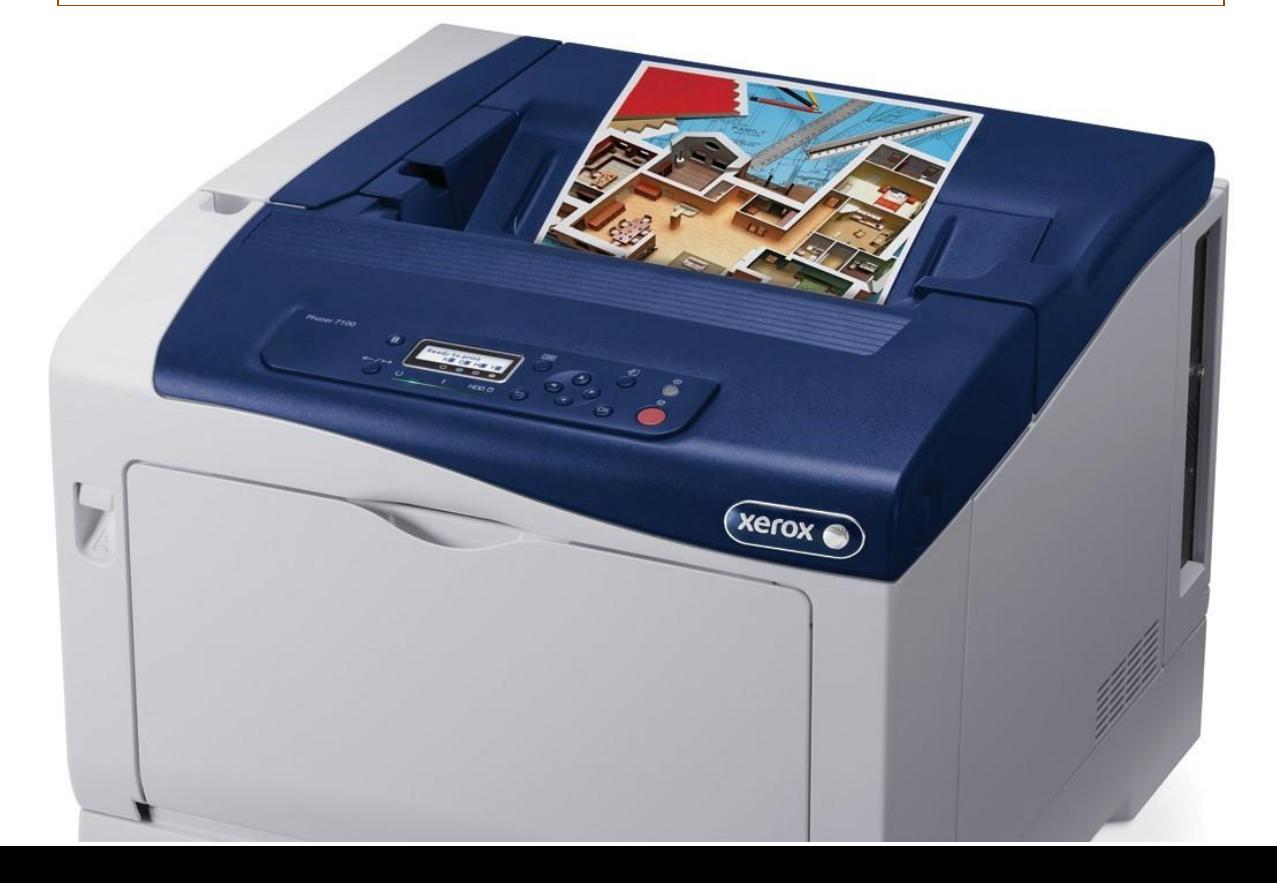

### **4.3.6 Application server (toepassingsserver)**

In het Sleutelboek Computernetwerken vind je een aantal voordelen van application servers in het thin client-model. Maar wat zijn de nadelen?

Zoek de specificaties van een huidige business desktop computer op en vergelijk ze met de specificaties van twee thin clients van verschillende merken.

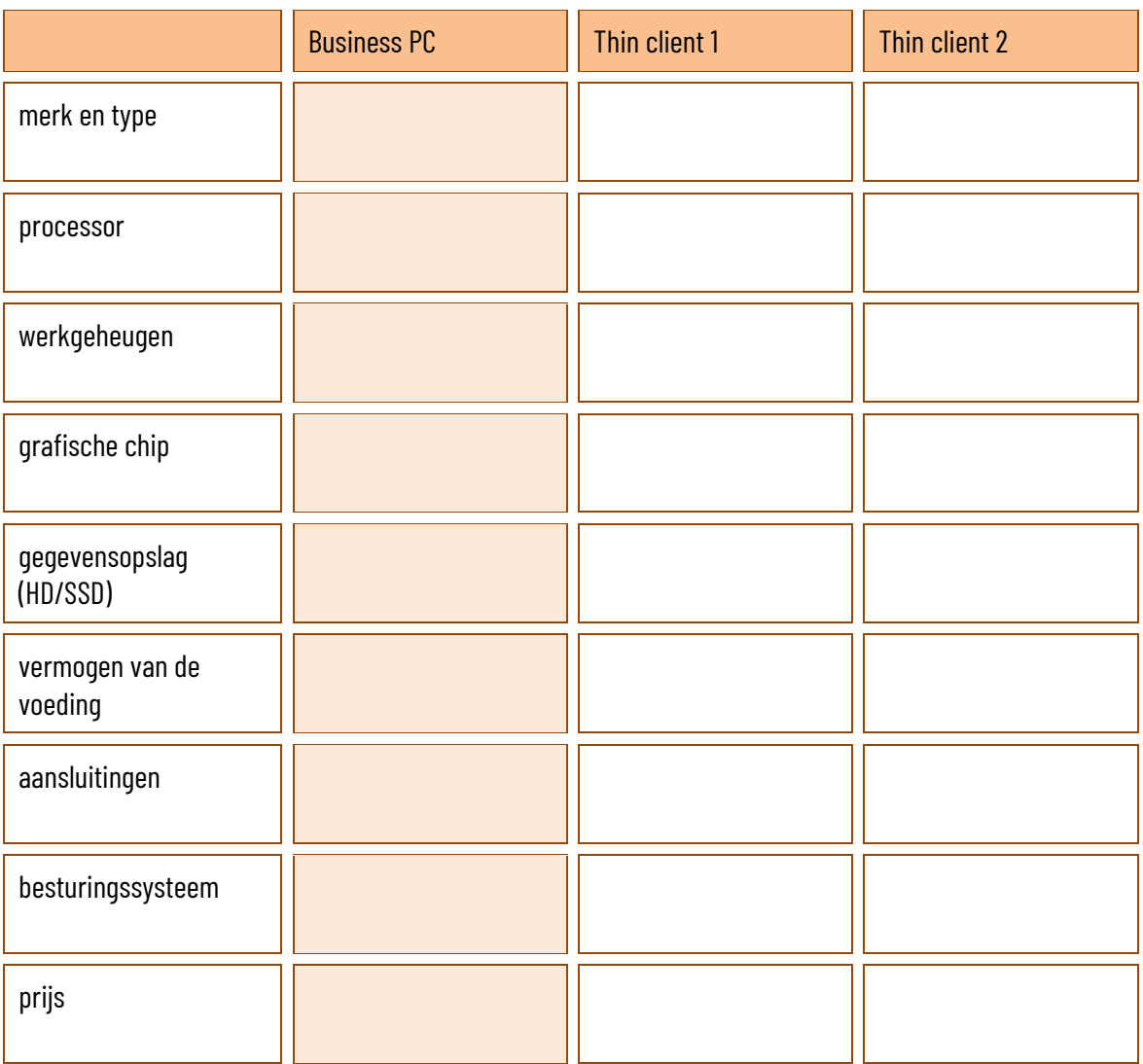

Wat is het verschil tussen een thin client en een zero client?

## **4.3.7 Webserver (informatieserver)**

Met de techniek van bandwidth throttling proberen beheerders van webservers hun websites beter bereikbaar te houden. Wat is bandwidth throttling?

Wat is een CDN (content delivery network)?

# **4.4 Netwerkbesturingssystemen**

Voor je een netwerkbesturingssysteem kunt installeren, moet je eerst nagaan wat de sys-teemvereisten zijn voor het toestel waarop je de installatie uitvoert.

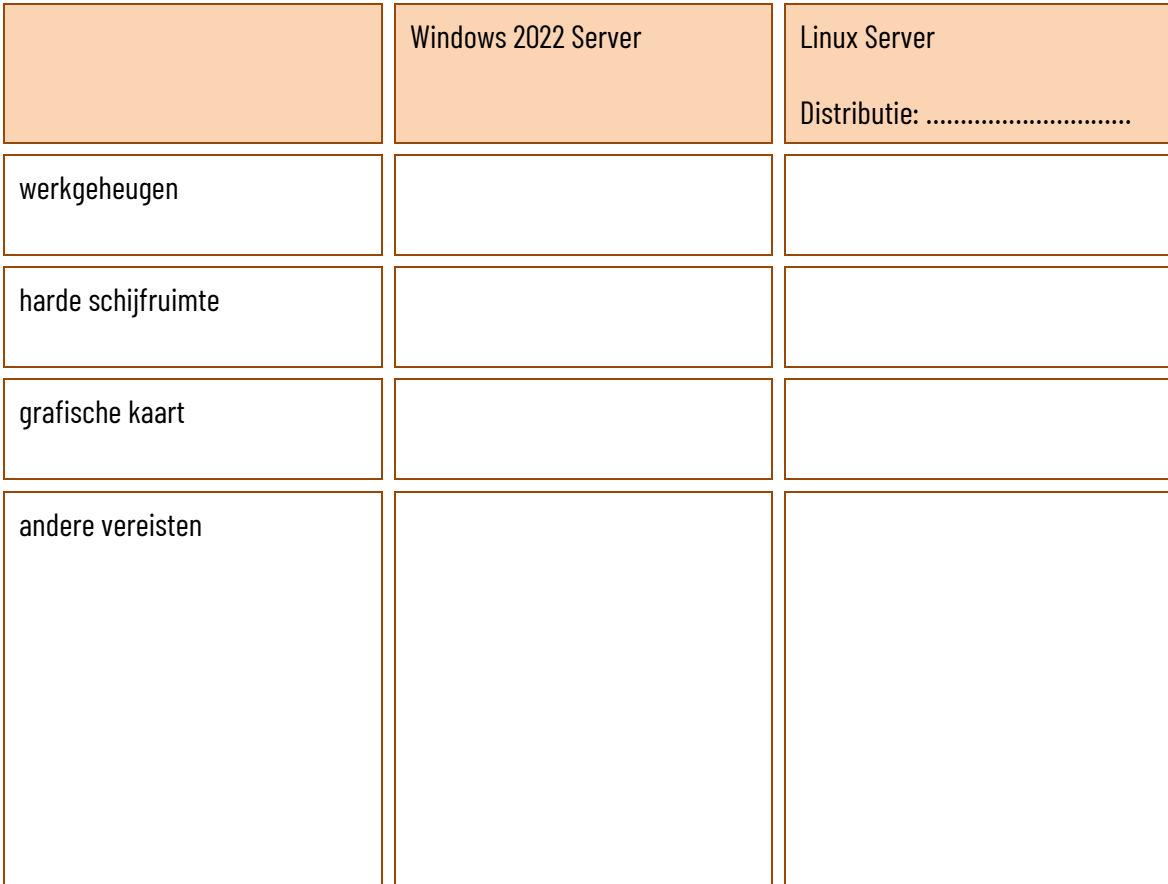

Waarom hoeven netwerkbesturingssystemen niet noodzakelijk over een grafische interface te beschikken?

#### Een Linux-server configureren

- □ Download het ISO-bestand van Linux Mint Server.
- Maak voor dit ISO-bestand een opstartbare installatie-USB-stick. Je kan hiervoor gratis software zoals Rufus gebruiken.
- $\Box$  Sluit een toetsenbord en een beeldscherm aan op de server. Een muis heb je niet nodig, aangezien de server niet over een grafische interface beschikt. Zorg dat de server een internetverbinding heeft.
- $\Box$  Kies je taal (Nederlands) en de juiste toetsenbordindeling.
- Noteer de naam van de netwerkverbinding (die start meestal met "en", bijvoorbeeld: "ens33". Dat heb je later nodig.
- $\Box$  Een proxy address hoeft niet ingevuld te worden, tenzij dat in jouw school wel nodig is. Vraag ernaar bij je leerkracht.
- $\Box$  Gebruik de volledige schijf voor de installatie.
- Geef als naam, servernaam, gebruikersnaam en wachtwoord telkens *leerling* in.
- OpenSSH server installeren is niet noodzakelijk voor deze installatie, maar mogelijk later wel handig om met console simulation software, zoals PuTTY, later toegang te kunnen krijgen tot de server. Het kan dus geen kwaad die mee te installeren. Andere tools hoef je niet mee te installeren.
- Bij het einde van de installatie herstart je de server. Je meldt je weer aan met *leerling* als gebruikersnaam en als wachtwoord.
- $\Box$  Heel wat opdrachten kunnen enkel uitgevoerd worden als beheerder. Daarvoor gebruik je het codewoord "sudo". Eerst gaan we na of er nog updates zijn die moeten geïnstalleerd worden. Dat doe je achtereenvolgens met deze twee opdrachten:

```
leerling@leerling: ~$ sudo apt update
leerling@leerling: ~$ sudo apt upgrade
```
 $\Box$  We geven de server een vast IP-adres. Op die manier zijn we zeker dat we de server later vlot kunnen bereiken. We gaan eerst na wat de naam is van het configuratiebestand voor de netwerkkaart.

```
leerling@leerling: ~$ ls /etc/netplan
```
 $\Box$  Je krijgt nu de naam van één of twee bestanden te zien – eentje als je computer enkel een netwerkkaart voor een bekabeld netwerk heeft, twee als je ook over een draadloze netwerkkaart beschikt. Je opent het configuratiebestand van je netwerkkaart voor bekabeld netwerk - <naam> verander je door de naam van het bestand met de extensie .yaml:

**leerling@leerling: ~\$ sudo nano /etc/netplan/<naam>.yaml** 

 $\Box$  Pas het bestand zo aan. Let op dat je de inspringingen correct invoegt met de tab-toets - en< $xx>$ vervang je door de naam van de interface die je bij de installatie van Linux hebt opgeschreven (bijvoorbeeld "ens33"):

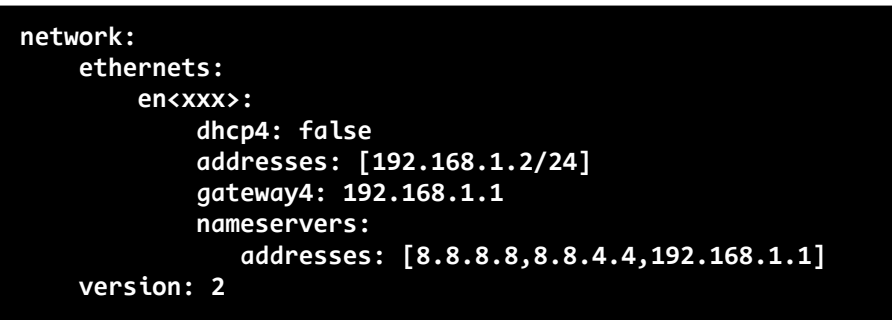

Bewaar de instellingen met CTRL+S en vervolgens CTRL+X.

 $\square$  Die instellingen moeten nu nog worden toegepast:

**leerling@leerling: ~\$ sudo netplan apply**

 $\Box$  Controleer of het IP-adres correct is aangepast:

**leerling@leerling: ~\$ ip a**

 Nu installeren we het serverbeheerprogramma Webmin, waarin we een DHCP-server kunnen aanmaken. Open de lijst met installatiebestanden (in Linux wordt dat een repository genoemd):

**leerling@leerling: ~\$ sudo nano /etc/apt/sources.list**

 $\Box$  Voeg onderaan het bestand de verwijzing naar de respository van Webmin toe (alles in dezelfde regel):

```
deb [signed-by=/usr/share/keyrings/jcameron-key.gpg]
https://download.webmin.com/download/repository sarge contrib
```
 $\Box$  Bewaar de wijzigingen in het bestand met CTRL+S en vervolgens CTRL+X.

 Vervolgens moet een beveiligingssleutel worden opgehaald om het programma webmin te kunnen installeren. Dat doe je met de volgende opdracht (alles in één regel):

**leerling@leerling: ~\$ wget -qO- https://download.webmin.com/ jcameron-key.asc | sudo gpg --dearmor -o /usr/share/keyrings/ webmin.gpg**

 $\square$  Door de update-opdracht opnieuw uit te voeren, wordt Webmin klaargezet voor installatie:

**leerling@leerling: ~\$ sudo apt update**

 $\Box$  Wanneer alle installatiebestanden opgehaald zijn, kan je Webmin effectief installeren:

**leerling@leerling: ~\$ sudo apt install webmin**

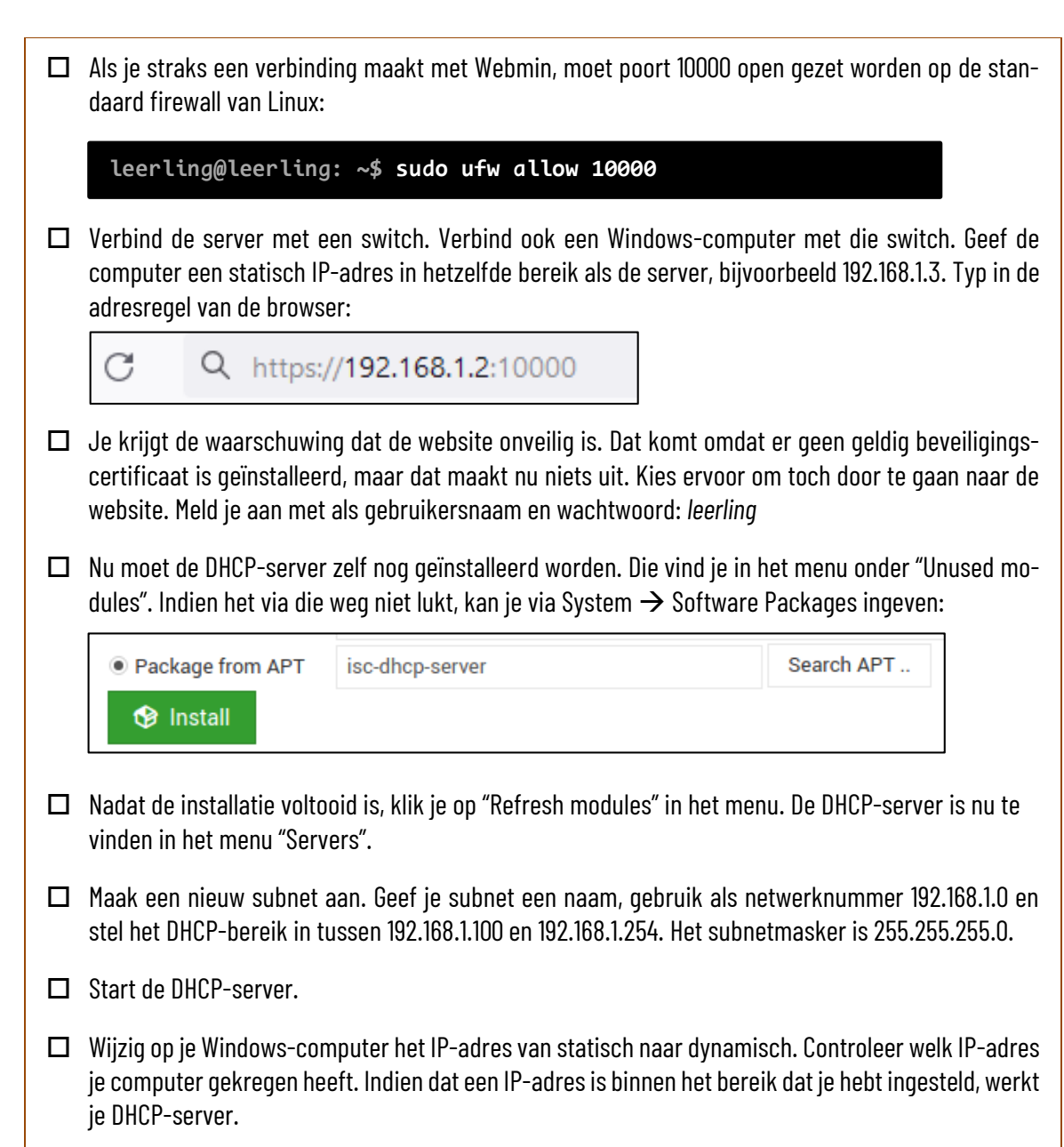

Tijdens je lessen over webontwikkeling heb je allicht geleerd hoe je een website moet ontwerpen. Zoek uit hoe je in Linux Mint een webserver kan opzetten. Plaats de bestanden voor een website die je ontworpen hebt op die webserver. Raadpleeg vervolgens je website via je client-computer.